# **Plasma**

*Release v0.1*

**Jun 15, 2020**

## **Contents**

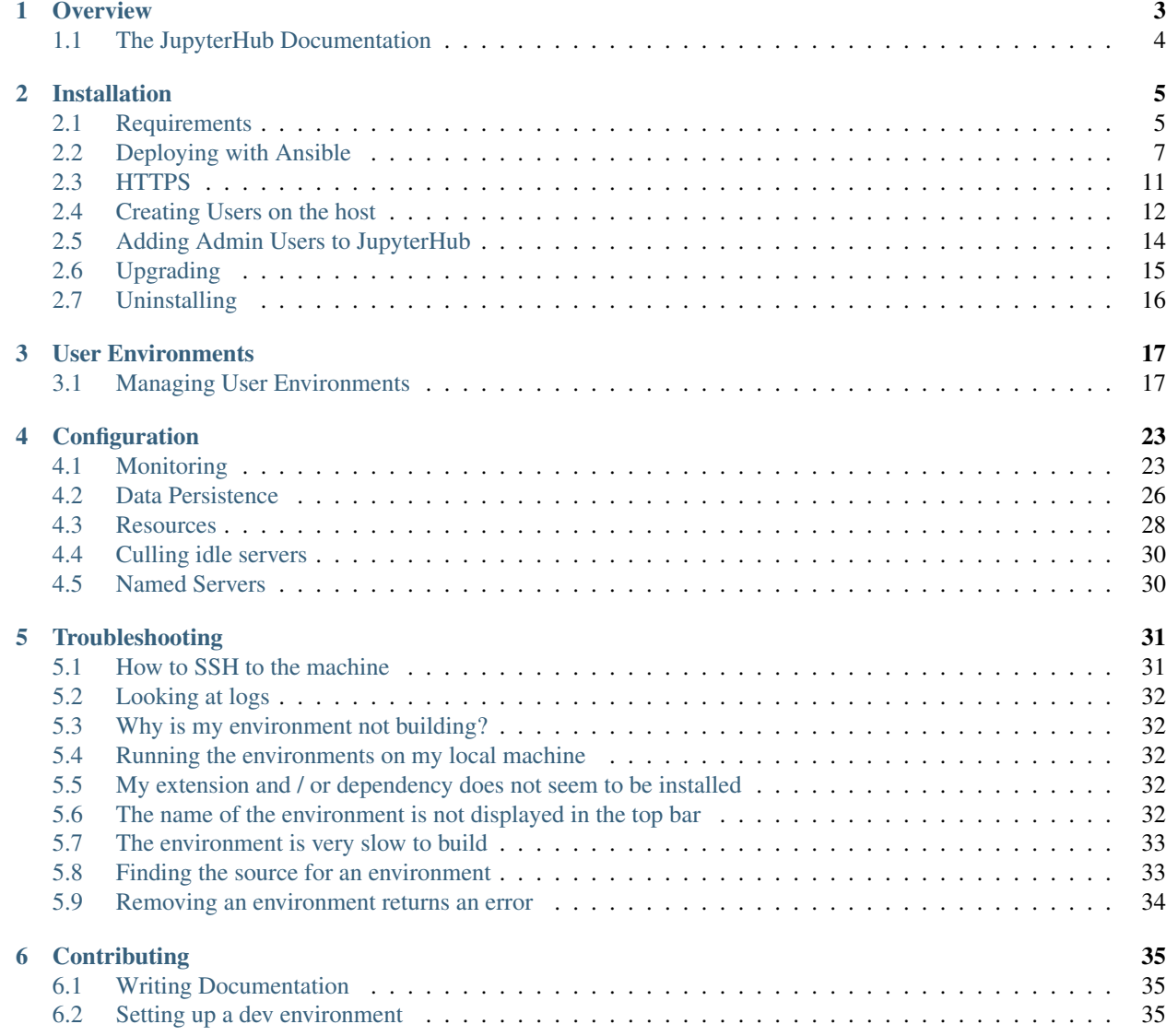

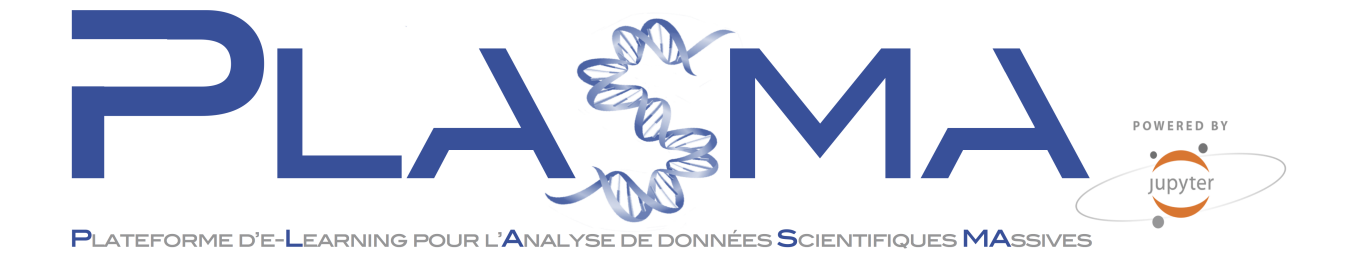

# CHAPTER<sup>1</sup>

### **Overview**

<span id="page-6-0"></span>Plasma is built with [The Littlest JupyterHub](https://the-littlest-jupyterhub.readthedocs.io/en/latest/) (TLJH) and uses Docker containers to start the user servers.

The project provides:

- A TLJH plugin with a predefined JupyterHub configuration
- Ansible playbooks to automate the deployment on a new server
- Documentation for the plugin and the Ansible playbooks

Plasma can be seen as an opinionated TLJH distribution:

- It gives admin users the possibility to configure multiple user environments backed by Docker images
- It provides an interface to build the user environments, accessible from the JupyterHub panel
- It uses PAM as the authenticator, and relies on system users for data persistence (home directories) and authentication
- It provides additional Ansible Playbooks to provision the server with extra monitoring tools

Here is an overview of all the different components and their interactions after Plasma has been deployed on a new server:

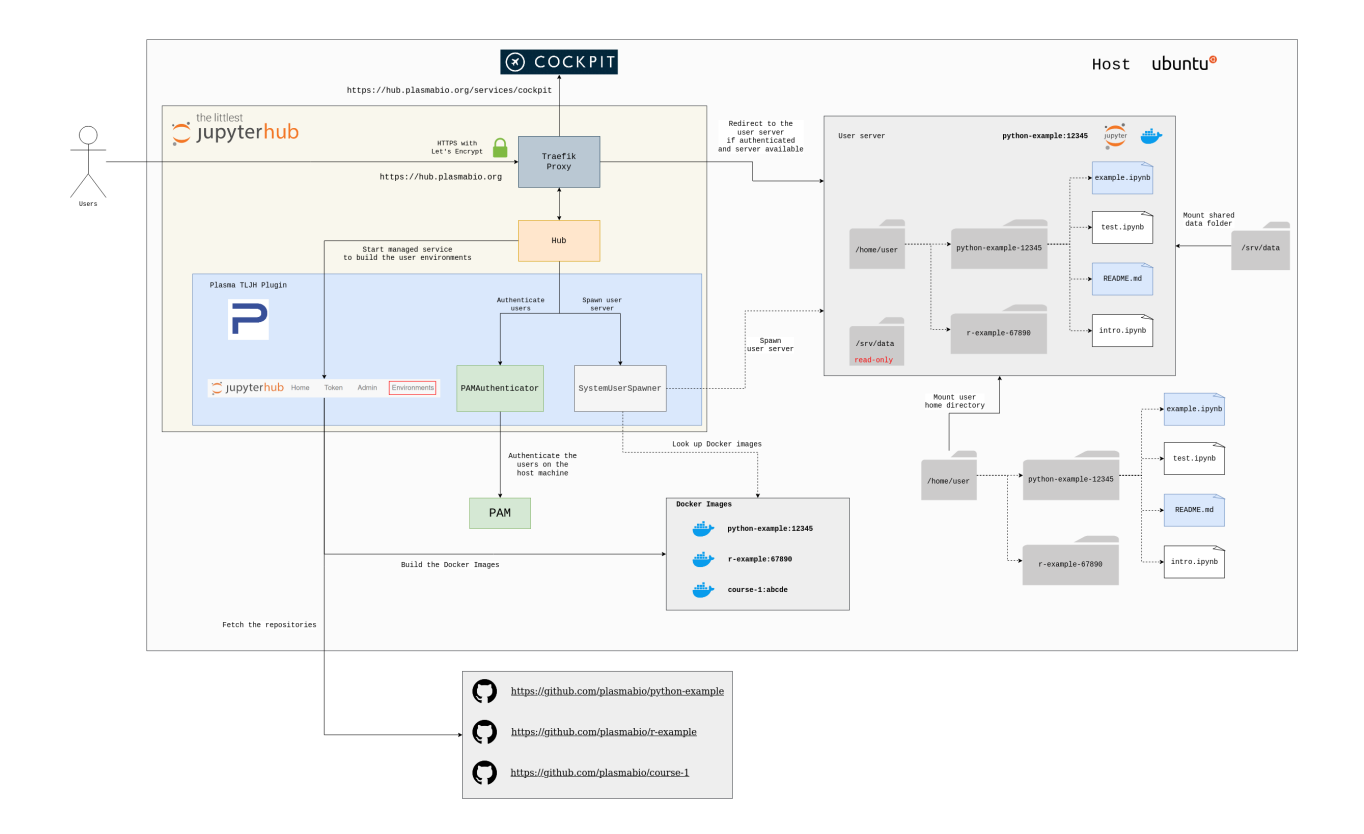

## <span id="page-7-0"></span>**1.1 The JupyterHub Documentation**

Since Plasma is built on top of JupyterHub and The Littlest JupyterHub distribution, it benefits from its community and high quality documentation.

For more information on these projects:

- [JupyterHub Documentation](https://jupyterhub.readthedocs.io)
- [The Littlest JupyterHub Documentation](https://the-littlest-jupyterhub.readthedocs.io)

# CHAPTER 2

## Installation

<span id="page-8-0"></span>This guide will walk you through the steps to install Plasma on your own server.

### <span id="page-8-1"></span>**2.1 Requirements**

Before installing Plasma, you will need:

- A server running at least Ubuntu 18.04
- The public IP of the server
- SSH access to the machine
- A *priviledged user* on the remote machine that can issue commands using sudo

#### <span id="page-8-2"></span>**2.1.1 Adding the public SSH key to the server**

To deploy Plasma, you need to be able to access the server via SSH.

This is typically done by copying the key to the remote server using the  $\text{ssh-copy}-\text{id}$  command, or by providing the key during the creation of the server (see section below).

To copy the SSH key to the server:

ssh-copy-id ubuntu@51.178.95.143

Alternatively, the SSH key can be copied from  $\sim$  /. ssh/id\_rsa.pub, and looks like the following:

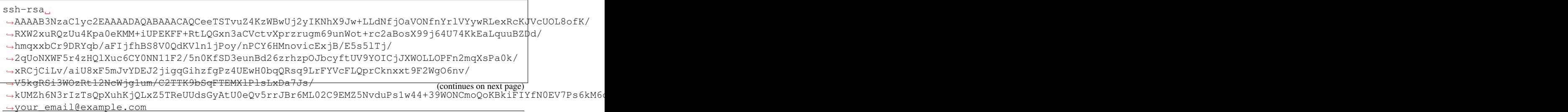

It can then be manually added to ~/.ssh/authorized\_keys on the server.

For more information, checkout [this tutorial on DigitalOcean to set up SSH Keys on Ubuntu 18.04.](https://www.digitalocean.com/community/tutorials/how-to-set-up-ssh-keys-on-ubuntu-1804)

#### <span id="page-9-0"></span>**2.1.2 Creating a new server (optional)**

If you don't already have a server (or want to test the setup from scratch) you can create a new one using a cloud provider.

[The Littlest JupyterHub documentation](https://the-littlest-jupyterhub.readthedocs.io/en/latest/install/index.html) provides detailed guides for different cloud providers.

You can pick one of them, and stop at the point where the TLJH script (starting with  $\#$ !/bin/bash) should be provided (this part is covered in the next section).

During the installation steps, you will be able to specify the SSH key to use to connect to the server.

The key must first be added to the list of available keys by using the cloud provider interface:

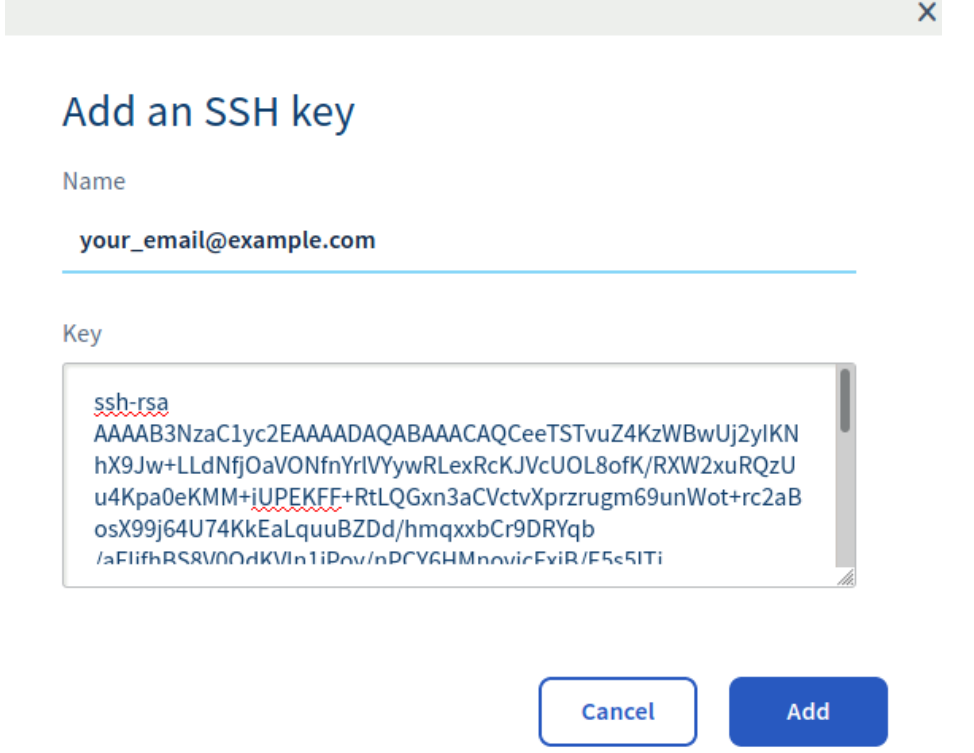

When asked to choose an SSH key, select the one you just added:

**SSH kev** 

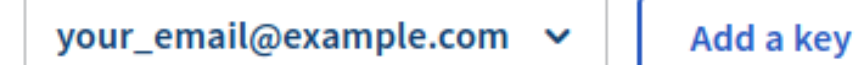

SSH keys are required to connect to your service.

### **2.1.3 Testing the connection**

For a server with an ubuntu user, validate that you have access to it with:

ssh -t ubuntu@51.178.95.143 echo "test"

Which should output the following:

test Connection to 51.178.95.143 closed.

### **2.1.4 Updating the local SSH config (optional)**

Depending on the server used for the deployment, see *[Creating a new server \(optional\)](#page-9-0)*, you might want to add the following to your local SSH config located in  $\sim$  /. ssh/config:

```
Host *
    ServerAliveInterval 60
    ServerAliveCountMax 10
```
These settings help keep the connection to server alive while the deployment is happening, or if you have an open SSH connection to the server.

## <span id="page-10-0"></span>**2.2 Deploying with Ansible**

### **2.2.1 What is Ansible?**

Ansible is an open-source tool to automate the provisioning of servers, configuration management, and application deployment.

Playbooks can be used to define the list of tasks that should be executed and to declare the desired state of the server.

Check out the [How Ansible Works](https://www.ansible.com/overview/how-ansible-works) guide on the Ansible official documentation website for more information.

### **2.2.2 Installing Ansible**

Plasma comes with several *Ansible Playbooks* to automatically provision the machine with the system requirements, as well as installing Plasma and starting up the services.

Note: We recommend creating a new virtual environment to install Python packages.

Using the built-in venv module:

python -m venv . source bin/activate

Using conda:

```
conda create -n plasma -c conda-forge python nodejs
conda activate plasma
```
#### Make sure [Ansible](https://docs.ansible.com/ansible/latest/index.html) is installed:

python -m pip install ansible>=2.9

Note: We recommend ansible>=2.9 to discard the warning messages regarding the use of aptitude.

To verify the installation, run:

which ansible

This should return the path to the ansible CLI tool in the virtual environment. For example: /home/myuser/ miniconda/envs/plasma/bin/ansible

#### **2.2.3 Running the Playbooks**

Check out the repository, and go to the plasma/ansible/ directory:

```
git clone https://github.com/plasmabio/plasma
cd plasma/ansible
```
Create a hosts file with the following content:

```
[servers]
51.178.95.237
[servers:vars]
ansible_python_interpreter=/usr/bin/python3
```
Replace the IP corresponds to your server. If you already defined the hostname (see *[HTTPS](#page-14-0)*), you can also specify the domain name:

```
[servers]
dev.plasmabio.org
[servers: vars]
ansible_python_interpreter=/usr/bin/python3
```
Then run the following command after replacing  $\langle$ user $\rangle$  by your user on the remote machine:

```
ansible-playbook site.yml -i hosts -u <user>
```
Many Ubuntu systems running on cloud virtual machines have the default ubuntu user. In this case, the command becomes:

ansible-playbook site.yml -i hosts -u ubuntu

Ansible will log the progress in the terminal, and will indicate which components have changed in the process of running the playbook:

```
PLAY [all].
                ˓→**********************************************************************************************************************************
TASK [Gathering Facts]
˓→**********************************************************************************************************************
ok: [51.178.95.237]
TASK [Install aptitude using apt]
˓→***********************************************************************************************************
ok: [51.178.95.237]
TASK [Install required system packages]
˓→*****************************************************************************************************
ok: [51.178.95.237] \Rightarrow (item = apt - transport - https)ok: [51.178.95.237] \Rightarrow (item=ca-certificates)ok: [51.178.95.237] => (item=curl)
ok: [51.178.95.237] => (item=software-properties-common)
ok: [51.178.95.237] => (item=python3-pip)
ok: [51.178.95.237] => (item=virtualenv)
ok: [51.178.95.237] => (item=python3-setuptools)
TASK [Add Docker GPG apt Key]
˓→***************************************************************************************************************
ok: [51.178.95.237]
TASK [Add Docker Repository]
                       ˓→****************************************************************************************************************
ok: [51.178.95.237]
TASK [Update apt and install docker-ce]
       ˓→*****************************************************************************************************
ok: [51.178.95.237]
PLAY [all]
˓→**********************************************************************************************************************************
TASK [Gathering Facts]
˓→**********************************************************************************************************************
ok: [51.178.95.237]
TASK [Add Test User]
˓→************************************************************************************************************************
ok: [51.178.95.237]
PLAY [all]
˓→**********************************************************************************************************************************
TASK [Gathering Facts]
˓→**********************************************************************************************************************
ok: [51.178.95.237]
TASK [Install aptitude using apt]
  ˓→*********************************************************************************************************** (continues on next page)
```
(continued from previous page)

```
ok: [51.178.95.237]
TASK [Install required system packages]
˓→*****************************************************************************************************
ok: [51.178.95.237] => (item=curl)
ok: [51.178.95.237] => (item=python3)
ok: [51.178.95.237] => (item=python3-dev)
ok: [51.178.95.237] => (item=python3-pip)
TASK [Download the TLJH installer]
˓→**********************************************************************************************************
ok: [51.178.95.237]
TASK [Run the TLJH installer]
˓→***************************************************************************************************************
changed: [51.178.95.237]
TASK [Upgrade the tljh-plasma plugin]
˓→****************************************************************************************************
changed: [51.178.95.237]
TASK [Restart JupyterHub]
˓→*******************************************************************************************************************
changed: [51.178.95.237]
PLAY RECAP
˓→**********************************************************************************************************************************
                             : ok=15 changed=3 unreachable=0 failed=0
˓→skipped=0 rescued=0 ignored=0
```
### <span id="page-13-0"></span>**2.2.4 Running individual playbooks**

The site.yml Ansible playbook includes all the playbooks and will process them in order.

It is however possible to run the playbooks individually. For example to run the  $t \perp \text{ph}$ , yml playbook only (to install and update The Littlest JupyterHub):

ansible-playbook tljh.yml -i hosts -u ubuntu

For more in-depth details about the Ansible playbook, check out the [official documentation.](https://docs.ansible.com/ansible/latest/user_guide/playbooks.html)

### **2.2.5 List of available playbooks**

The Ansible playbooks are located in the ansible/ directory:

- docker.yml: install Docker CE on the host
- utils.yml: install extra system packages useful for debugging and system administration
- users.yml: create the tests users on the host
- quotas.yml: enable quotas on the host to limit disk usage
- cockpit.yml: install Cockpit on the host as a monitoring tool
- tljh.yml: install TLJH and the Plasma TLJH plugin
- admins.yml: add admin users to JupyterHub
- https.yml: enable HTTPS for TLJH
- uninstall.yml: uninstall TLJH only
- site.yml: the main playbook that references some of the other playbooks

## <span id="page-14-0"></span>**2.3 HTTPS**

Warning: HTTPS is not enabled by default.

We do not recommend deploying JupyterHub without HTTPS for production use.

However in some situations it can be handy to do so, for example when testing the setup.

### **2.3.1 Enable HTTPS**

Support for HTTPS is handled automatically thanks to [Let's Encrypt,](https://letsencrypt.org) which also handles the renewal of the certificates when they are about to expire.

In your hosts file, add the name server and letsencrypt email variables on the same line as the server IP:

```
[servers]
51.178.95.237 name_server=dev.plasmabio.org letsencrypt_email=contact@plasmabio.org
[servers:vars]
ansible_python_interpreter=/usr/bin/python3
```
If you have multiple servers, the hosts file will look like the following:

```
[servers]
51.178.95.237 name_server=dev1.plasmabio.org letsencrypt_email=contact@plasmabio.org
51.178.95.238 name_server=dev2.plasmabio.org letsencrypt_email=contact@plasmabio.org
[servers:vars]
ansible_python_interpreter=/usr/bin/python3
```
Modify these values to the ones you want to use.

Then, run the https.yml playbook:

```
ansible-playbook https.yml -i hosts -u ubuntu
```
This will reload the proxy to take the changes into account.

It might take a few minutes for the certificates to be setup and the changes to take effect.

#### **2.3.2 How to make the domain point to the IP of the server**

The domain used in the playbook variables (for example dev.plasmabio.org), should also point to the IP of the server running JupyterHub.

This is typically done by logging in to the registrar website and adding a new entry to the DNS records.

You can refer to the [documentation for The Littlest JupyterHub on how to enable HTTPS](http://tljh.jupyter.org/en/latest/howto/admin/https.html#enable-https) for more details.

### **2.3.3 Manual HTTPS**

To use an existing SSL key and certificate, you can refer to the [Manual HTTPS with existing key and certificate](http://tljh.jupyter.org/en/latest/howto/admin/https.html#manual-https-with-existing-key-and-certificate) documentation for TLJH.

This can also be integrated in the https.yml playbook by replacing the tljh-config commands to the ones mentioned in the documentation.

## <span id="page-15-0"></span>**2.4 Creating Users on the host**

Note: By default the site.yml playbook does not create any users on the host machine.

This step is optional because in some scenarios users might already exist on the host machine and don't need to be created.

#### <span id="page-15-1"></span>**2.4.1 Using the users playbook**

The ansible/ directory contains a users.yml playbook that makes it easier to create new users on the host in batches.

First you need to create a new users-config.yml with the following content:

```
users:
  - name: foo
   password: PLAIN_TEXT_PASSWORD
  - name: bar
   password: PLAIN_TEXT_PASSWORD
```
Replace the name and password entries by the real values.

password should correspond to the plain text value of the user password.

For more info about password hashing, please refer to the [Ansible Documentation](http://docs.ansible.com/ansible/latest/reference_appendices/faq.html#how-do-i-generate-encrypted-passwords-for-the-user-module) to learn how to generate the encrypted passwords.

When the user file is ready, execute the users.yml playbook with the following command:

ansible-playbook users.yml -i hosts -u ubuntu -e @users-config.yml

#### **2.4.2 Handling secrets**

Warning: Passwords are sensitive data. The users. yml playbook mentioned in the previous section automatically encrypts the password from a plain text file.

For production use, you should consider protecting the passwords using the [Ansible Vault.](https://docs.ansible.com/ansible/latest/user_guide/playbooks_vault.html#playbooks-vault)

This users.yml playbook is mostly provided as a convenience script to quickly bootstrap the host machine with a predefined set of users.

You are free to choose a different approach for managing users that suits your needs.

### **2.4.3 Set Disk Quotas**

Users can save their files on the host machine in their home directrory. More details in *[User Data](#page-29-1)*.

If you would like to enable quotas for users to limit how much disk space they can use, you can use the quotas. yml Ansible playbook.

The playbook is heavily inspired by the excellent [DigitalOcean tutorial on user quotas.](https://www.digitalocean.com/community/tutorials/how-to-set-filesystem-quotas-on-ubuntu-18-04) Check it out for more info on user and group quotas.

Warning: It is recommended to do the initial quota setup **before** letting users connect to the hub.

#### **Finding the source device**

[As mentioned in the tutorial,](https://www.digitalocean.com/community/tutorials/how-to-set-filesystem-quotas-on-ubuntu-18-04) the first step is to find the device to apply quotas to.

To do so, SSH into the machine (*[Requirements](#page-8-1)*) and execute the following command:

cat /etc/fstab

The output will be similar to:

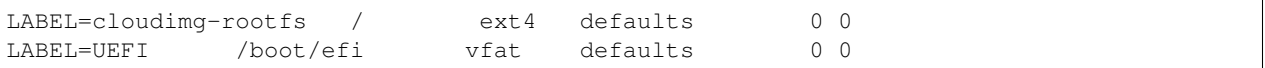

The source device for / might be different than LABEL=cloudimg-rootfs. If this is the case, copy the value somewhere so it can be used in the next step with the playbook.

#### **Using the quotas playbook**

To enable quotas on the machine, execute the quotas.yml playbook with the source device found in the previous section (if different):

```
# if the device is also named LABEL=cloudimg-rootfs
ansible-playbook quotas.yml -i hosts -u ubuntu
# if the source device is different (replace with the real value)
ansible-playbook quotas.yml -i hosts -u ubuntu -e "device=UUID=aaef63c7-8c31-4329-
˓→8b7f-b90085ecccd4"
```
#### **Setting the user quotas**

The users.yml playbook can also be used to set the user quotas. In users-config.yml you can define quotas as follows:

```
# default quotas for all users
quota:
  soft: 10G
 hard: 12G
users:
  - name: foo
   password: foo
```
(continues on next page)

(continued from previous page)

```
# override quota for a specific user
quota:
  soft: 512M
  hard: 1G
- name: bar
password: bar
```
Then re-run the users.yml playbook as mentioned in *[Using the users playbook](#page-15-1)*.

For example, if a user exceeds their quota when creating a file from the terminal inside the container, they will be shown the following message:

```
foo@549539d386e5:~/plasmabio-template-python-master$ fallocate -l 1G test.img
fallocate: fallocate failed: Disk quota exceeded
```
On the host machine, a user can check their quota by running the following command:

```
foo@test-server:~$ quota -vs
Disk quotas for user foo (uid 1001):
    Filesystem space quota limit grace files quota limit grace
     /dev/sda1 1024M* 512M 1024M 6days 33910 0 0
```
If the quota is exceeded and the user tries to create a new notebook from the interface, they will be shown an error dialog:

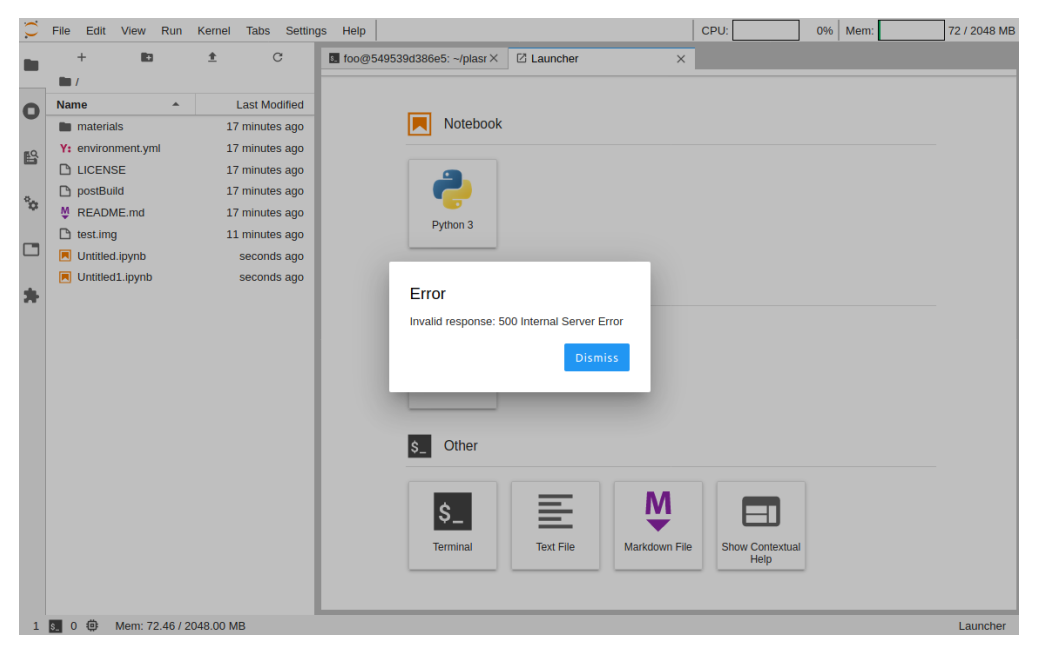

### <span id="page-17-0"></span>**2.5 Adding Admin Users to JupyterHub**

By default the site.yml playbook does not add admin users to JupyterHub.

New admin users can be added by running the admins.yml playbook:

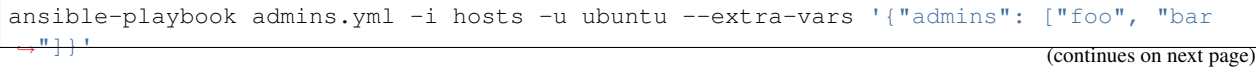

(continued from previous page)

This playbook processes the list of users specified via the  $-\text{extra-vars}$  command and add them as admin one at a time.

**Warning:** The list passed via the  $-\text{extra}$  vars parameter overrides the existing list of admins.

Alternatively it is also possible to use the tljh-config command on the server directly. Please refer to [the Littlest](http://tljh.jupyter.org/en/latest/howto/admin/admin-users.html#adding-admin-users-from-the-command-line) [JupyterHub documentation](http://tljh.jupyter.org/en/latest/howto/admin/admin-users.html#adding-admin-users-from-the-command-line) for more info.

### <span id="page-18-0"></span>**2.6 Upgrading**

#### **2.6.1 Backup**

Before performing an upgrade, you might want to back up some components of the stack.

#### **Database**

JupyterHub keeps the state in a sqlite database, with information such as the last login and whether a user is an admin or not.

TLJH keeps the database in the /opt/tljh/state directory on the server. The full path to the database is /opt/ tljh/state/jupyterhub.sqlite.

To know more about backing up the database please refer to:

- [The JupyterHub documentation](https://jupyterhub.readthedocs.io/en/stable/admin/upgrading.html#backup-database-config)
- [The TLJH documentation on the state files](http://tljh.jupyter.org/en/latest/topic/installer-actions.html#state-files)

For more info on where TLJH is installed: [What does the installer do?](http://tljh.jupyter.org/en/latest/topic/installer-actions.html)

#### **Plasma TLJH Plugin**

This TLJH plugin is a regular Python package.

It is installed in /opt/tljh/hub/lib/python3.6/site-packages/tljh\_plasma, and doesn't need to be backed up as it doesn't hold any state.

#### **User Environments**

The user environments correspond to Docker images on the host. There is no need to back them up as they will stay untouched if not removed manually.

#### **User Data**

It is generally recommended to have a backup strategy for important data such as user data.

This can be achieved by setting up tools that for example sync the user home directories to another machine on a regular basis.

Check out the *[User Data](#page-29-1)* section to know more about user data.

#### **2.6.2 Running the playbook**

To perform an upgrade of the setup, you can re-run the playbooks as explained in *[Deploying with Ansible](#page-10-0)*.

Re-running the playbooks will:

- Update the TLJH Plasma plugin
- Update TLJH
- Restart JupyterHub and the Proxy to take new changes into account

However, performing an upgrade does not:

- Stop user servers
- Remove user environments (Docker images)
- Delete user data

In most cases, it is enough to only run the  $t \perp jh$ .  $yml$  playbook to perform the upgrade.

Refer to *[Running individual playbooks](#page-13-0)* for more info.

## <span id="page-19-0"></span>**2.7 Uninstalling**

If you want to uninstall The Littlest JupyterHub from the machine, you can:

- Destroy the VM: this is the recommended way as it is easier to start fresh
- Run the uninstall.yml Ansible playbook if destroying the VM is not an option

To run the playbook:

```
ansible-playbook uninstall.yml -i hosts -u ubuntu
```
Note: The playbook will only uninstall TLJH from the server.

It will not:

- delete user data
- remove environments and Docker images

# CHAPTER 3

## User Environments

<span id="page-20-0"></span>User environments are built as immutable [Docker images.](https://docs.docker.com/engine/docker-overview) The Docker images bundle the dependencies, extensions, and predefined notebooks that should be available to all users.

Plasma relies on the [tljh-repo2docker](https://github.com/plasmabio/tljh-repo2docker) plugin to manage environments. The tljh-repo2docker uses [jupyter](https://repo2docker.readthedocs.io)[repo2docker](https://repo2docker.readthedocs.io) to build the Docker images.

Environments can be managed by admin users by clicking on Environments in the navigation bar:

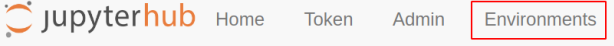

Note: The user must be an admin to be able to access and manage the list of environments.

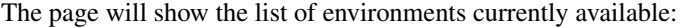

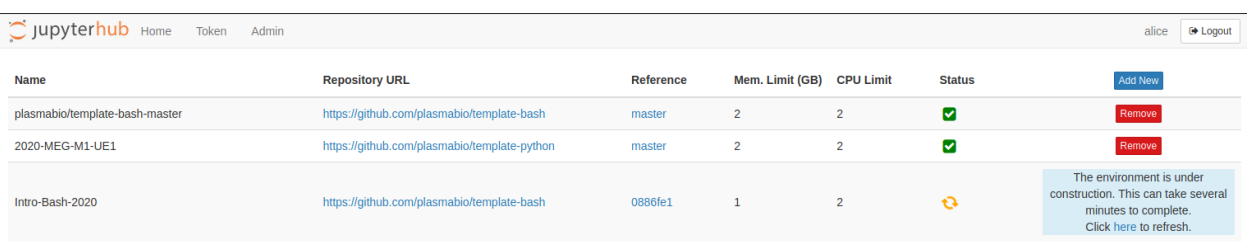

After a fresh install, this list will be empty.

## <span id="page-20-1"></span>**3.1 Managing User Environments**

#### **3.1.1 Preparing the environment**

An *environment* is defined as an immutable set of dependencies and files.

Since Plasma uses [jupyter-repo2docker,](https://repo2docker.readthedocs.io) it relies on the same set of rules and patterns as repo2docker to create the environments.

#### **Create a new repository**

Plasma fetches the environments from publicly accessible Git repositories from code sharing platforms such as [GitHub.](https://github.com) To create a new environment with its own set of dependencies, it is recommended to create a new repository on GitHub. The [plasmabio](https://github.com/plasmabio) organization defines a couple of template repositories that can be used to bootstrap new ones:

- For Python: <https://github.com/plasmabio/template-python>
- For R: <https://github.com/plasmabio/template-r>
- For Bash: <https://github.com/plasmabio/template-bash>

To create a new repository using one of these templates, go to the organization and click on New.

Then select the template from the Repository Template dropdown:

### Create a new repository

A repository contains all project files, including the revision history. Already have a project repository elsewhere? Import a repository.

#### **Repository template**

Start your repository with a template repository's contents.

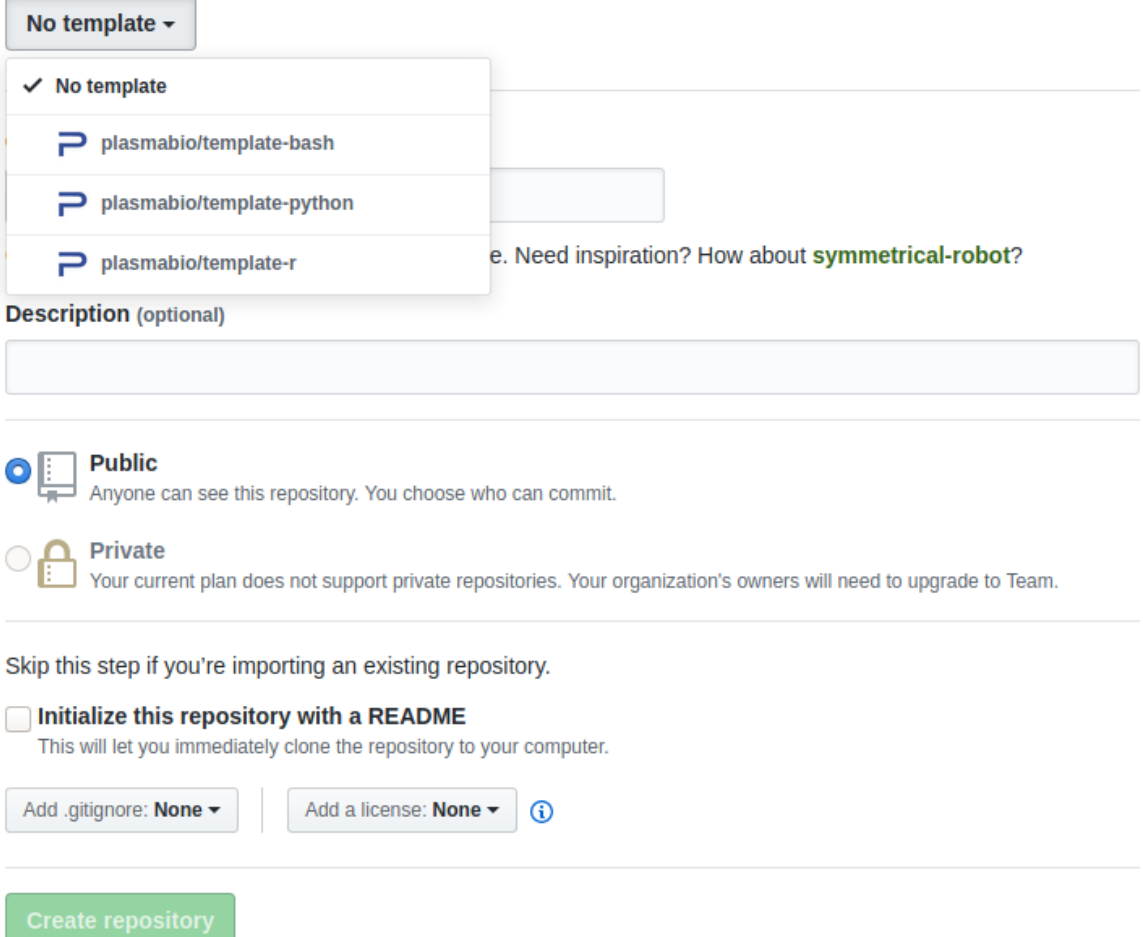

#### **How to specify the dependencies**

repo2docker relies on a specific set of files to know which dependencies to install and how to build the Docker image.

These files are listed on the [Configuration Files page](https://repo2docker.readthedocs.io/en/latest/config_files.html) in the documentation.

In the case of the [Python Template,](https://github.com/plasmabio/template-python) they consist of an environment.yml and postBuild files:

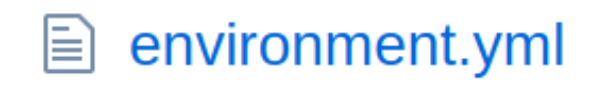

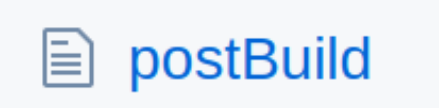

#### <span id="page-23-1"></span>**Testing on Binder**

Since both Plasma and Binder use repo2docker to build the images, it is possible to try the environment on Binder first to make sure they are working correctly before adding theme to the JupyterHub server.

The template repository has a Binder button in the README. md file. This button will redirect to the public facing instance of BinderHub, [mybinder.org,](https://mybinder.org) and will build a Binder using the configuration files in the repository.

You can use the same approach for the other environments, and update the Binder link to point to your repository.

Make sure to check out the documentation below for more details.

#### **Extra documentation**

To learn more about repo2docker, check out the [Documentation.](https://repo2docker.readthedocs.io)

To learn more about Binder, check out the [Binder User Guide.](https://mybinder.readthedocs.io/en/latest/index.html)

#### <span id="page-23-0"></span>**3.1.2 Adding a new environment**

Now that the repository is ready, we can add it to the JupyterHub via the user interface.

To add the new user environment, click on the Add New button and provide the following information:

- Repository URL: the URL to the repository to build the environment from
- Reference (git commit): the git commit hash to use
- Name of the environment: the display name of the environment. If left empty, it will be automatically generated from the repository URL.
- Memory Limit (GB): the memory limit to apply to the user server. Float values are allowed (for example a value of 3.5 corresponds to a limit of 3.5GB)
- CPU Limit: the number of cpus the user server is allowed to used. See the [JupyterHub documentation](https://jupyterhub.readthedocs.io/en/stable/api/spawner.html#jupyterhub.spawner.Spawner.cpu_limit) for more info.

As an example:

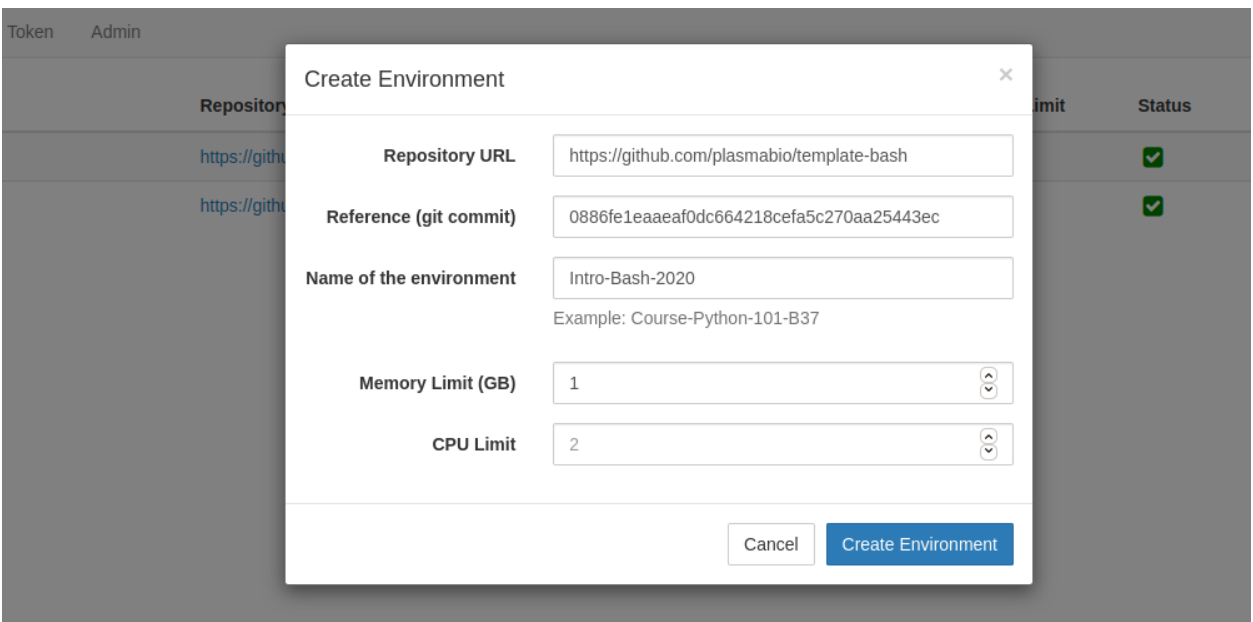

After clicking on the Add Image button, the page will automatically reload and show the list of built environments, as well as the ones currently being built:

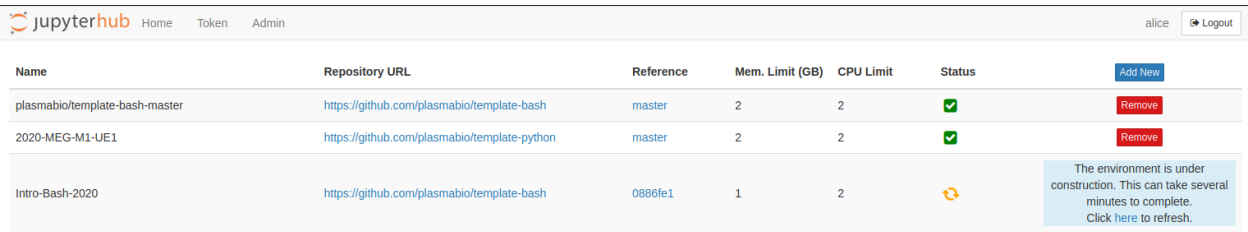

Building a new environment can take a few minutes. You can reload the page to refresh the status.

### **3.1.3 Removing an environment**

To remove an environment, click on the Remove button. This will bring the following confirmation dialog:

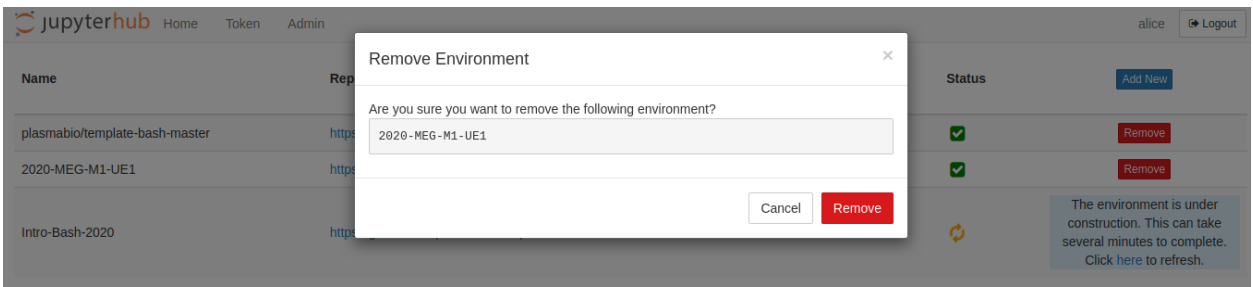

After clicking on Remove, a spinner will be shown and the page will reload shortly after:

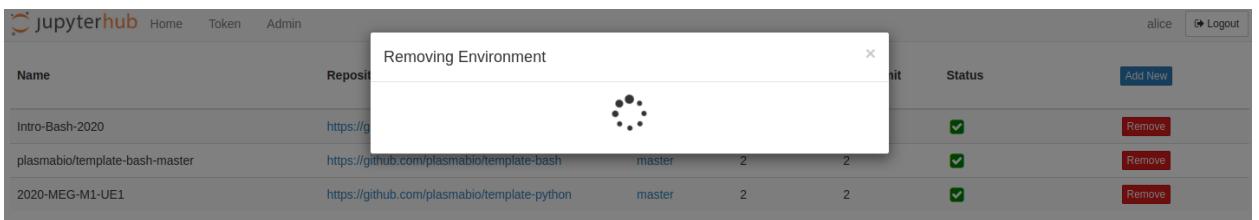

#### <span id="page-25-0"></span>**Removing an environment returns an error**

It is possible that removing an environment returns an error such as the following:

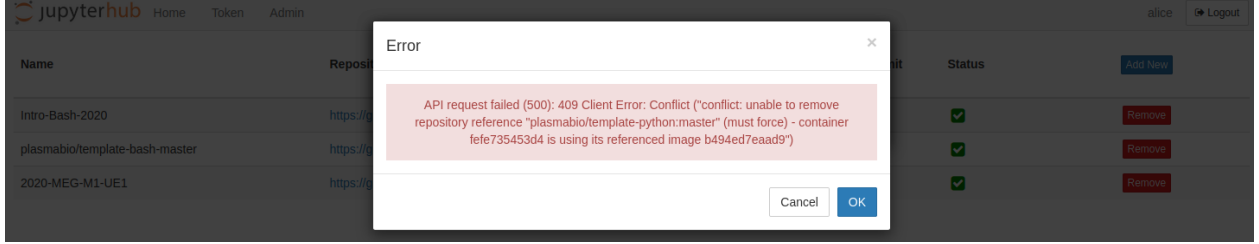

This is most likely because the environment is currently being used. We recommend asking the users to stop their server before attempting to remove the environment one more time.

The environment (image) that a user is currently using is also displayed in the Admin panel:

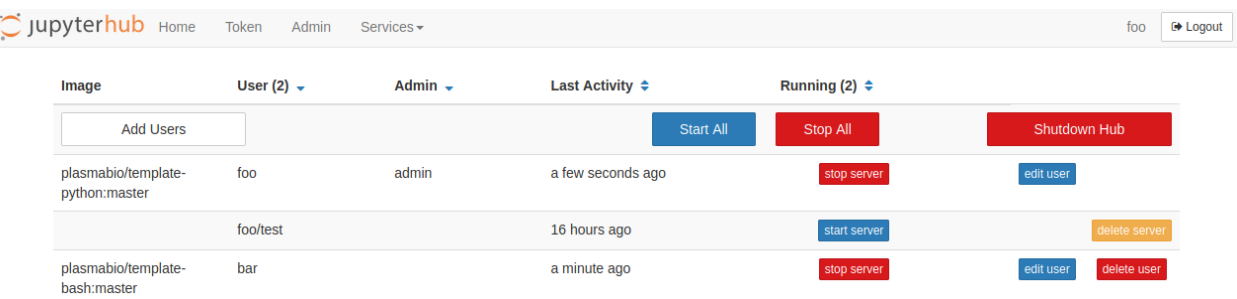

### **3.1.4 Updating an environment**

Since the environments are built as Docker images, they are immutable.

Instead of updating an environment, it is recommended to:

- 1. Add a new one with the new Reference
- 2. Remove the previous one by clicking on the Remove button (see previous section)

# CHAPTER 4

### **Configuration**

### <span id="page-26-1"></span><span id="page-26-0"></span>**4.1 Monitoring**

Warning: HTTPS must be enabled to be able to access Cockpit. Refer to *[HTTPS](#page-14-0)* for more info.

#### **4.1.1 Installing Cockpit**

cockpit is not installed by default as a monitoring tool for the server.

First make sure HTTPS is enabled and the name\_server variable is specified in the hosts file. See *[HTTPS](#page-14-0)* for more info.

Then execute the cockpit.yml playbook:

ansible-playbook cockpit.yml -i hosts -u ubuntu

The Plasma TLJH plugin registers cockpit as a JupyterHub service. This means that Cockpit is accessible to JupyterHub admin users via the JupyterHub interface:

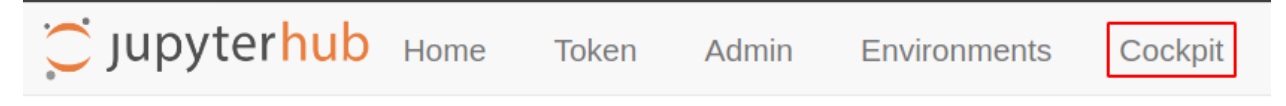

Users will be asked to login with their system credentials. They can then access the Cockpit dashboard:

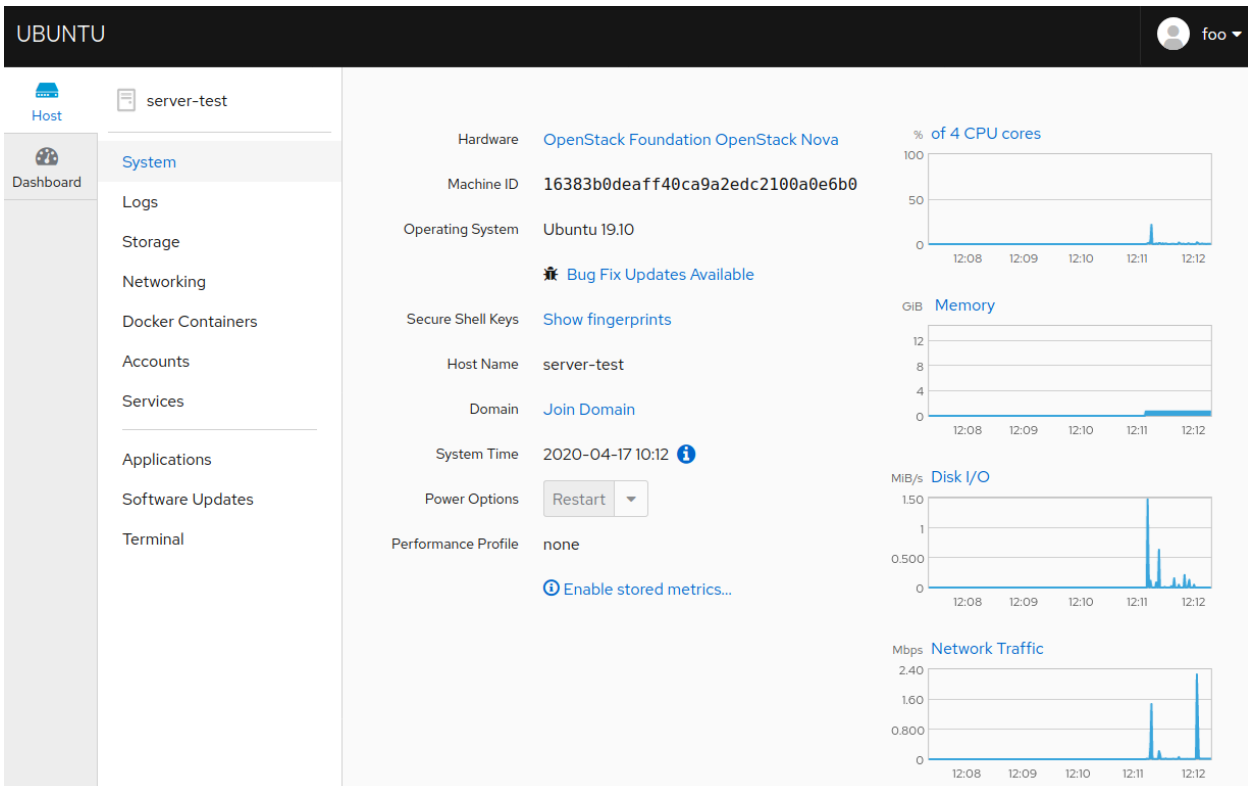

#### **4.1.2 Monitoring user servers with Cockpit**

Note: Access to Docker Containers requires access to docker.

Make sure your user can access docker on the machine with:

sudo docker info

Your user should also be able to login with a password. If the user doesn't have a password yet, you can create a new one with:

sudo passwd <username>

For example if your user is ubuntu:

sudo passwd ubuntu

To add more users as admin or change permissions from the Cockpit UI, see *[Changing user permissions from the](#page-28-0) [Cockpit UI](#page-28-0)*.

Since user servers are started as Docker containers, they will be displayed in the Cockpit interface in the Docker Containers section:

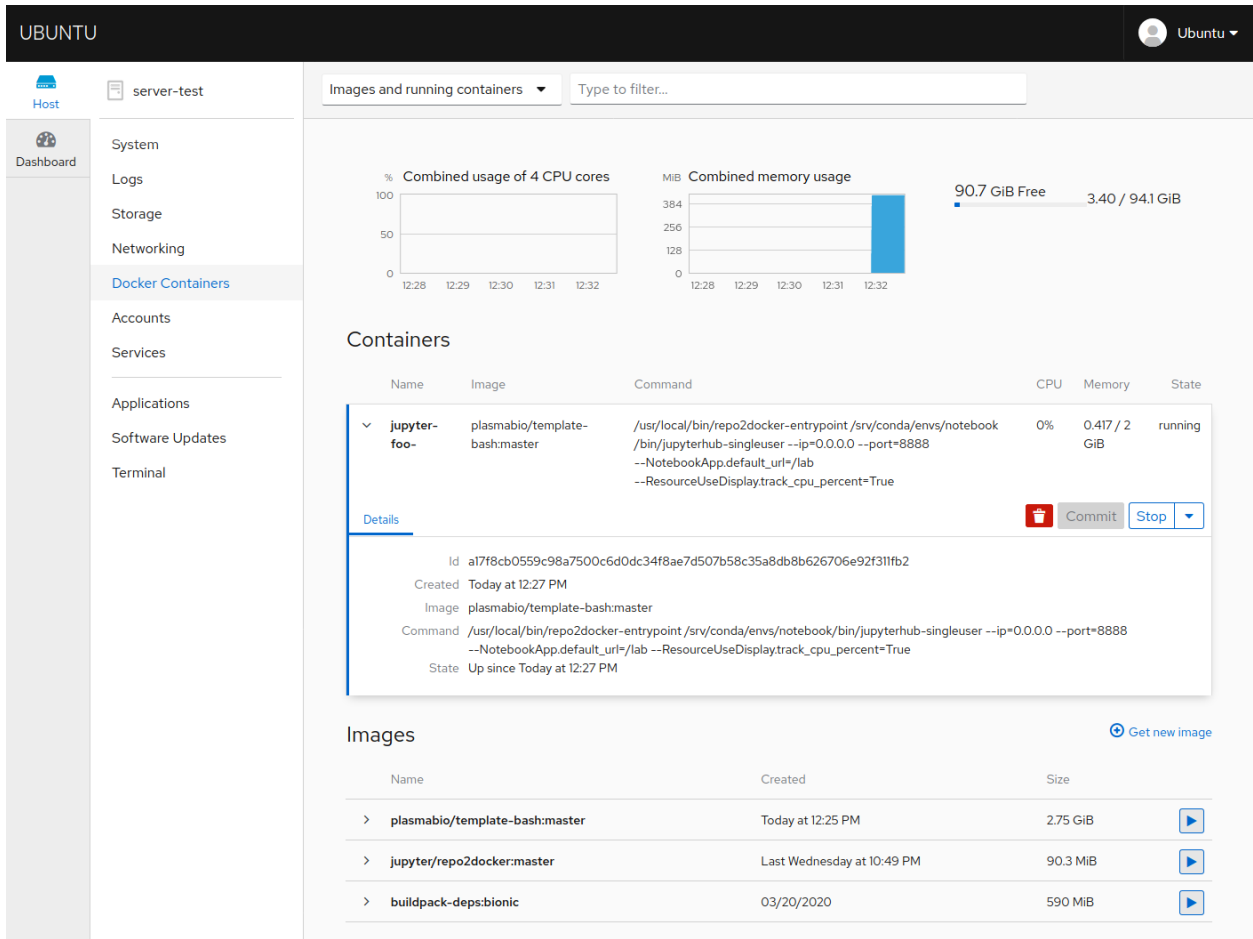

The Cockpit interface shows:

- The username as part of the name of the Docker container
- The resources they are currently using
- The environment currently in use

It is also possible to stop the user server by clicking on the "Stop" button.

### <span id="page-28-0"></span>**4.1.3 Changing user permissions from the Cockpit UI**

Note: You first need to be logged in with a user that has the sudo permission.

Cockpit makes it easy to add a specific user to a certain group.

For example a user can be given the "Container Administrator" role via the UI to be able to manage Docker containers and images on the machine:

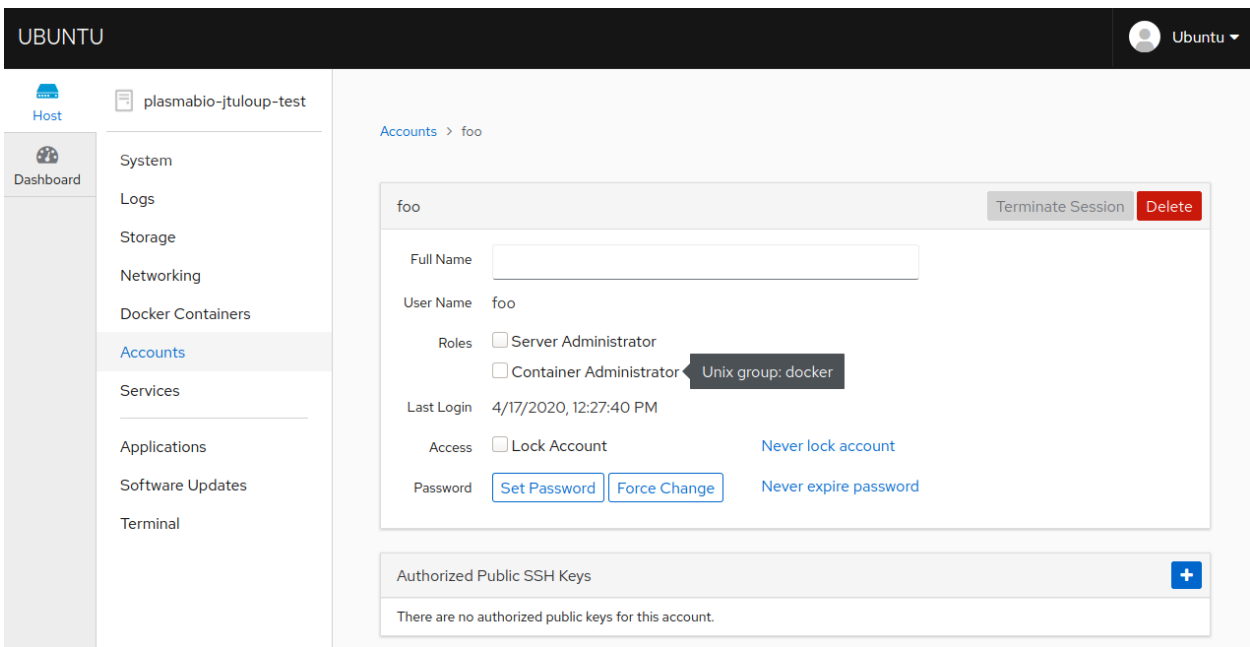

## <span id="page-29-0"></span>**4.2 Data Persistence**

#### <span id="page-29-1"></span>**4.2.1 User Data**

The user servers are started using JupyterHub's [SystemUserSpawner.](https://github.com/jupyterhub/dockerspawner#systemuserspawner)

This spawner is based on the [DockerSpawner,](https://github.com/jupyterhub/dockerspawner#dockerspawner) but makes it possible to use the host users to start the notebook servers.

Concretely this means that the user inside the container corresponds to a real user that exists on the host. Processes will be started by that user, instead of the default jovyan user that is usually found in the regular Jupyter Docker images and on Binder.

For example when the user foo starts their server, the list of processes looks like the following:

```
foo@9cf23d669647:~$ ps aux
USER PID %CPU %MEM VSZ RSS TTY STAT START TIME COMMAND
root 1 1.1 0.0 50944 3408 ? Ss 11:17 0:00 su - foo -m -c "$0" "
˓→$@" -- /srv/conda/envs/notebook/bin/jupyterhub-singleuser --ip=0.0.0.0 --port=8888 -
˓→-NotebookApp.default_url=/lab --ResourceUseDisplay.track_cpu_percent=True
foo 32 5.4 0.8 399044 70528 ? Ssl 11:17 0:01 /srv/conda/envs/
˓→notebook/bin/python /srv/conda/envs/notebook/bin/jupyterhub-singleuser --ip=0.0.0.0
˓→--port=8888 --NotebookApp.default_url=/lab --ResourceUseDisplay.track_cpu_
˓→percent=True
foo 84 0.0 0.0 20312 4036 pts/0 Ss 11:17 0:00 /bin/bash -l
foo 112 29.0 0.5 458560 46448 ? Ssl 11:17 0:00 /srv/conda/envs/
˓→notebook/bin/python -m bash_kernel -f /home/foo/.local/share/jupyter/runtime/kernel-
˓→9a7c8ad3-4ac2-4754-88cc-ef746d1be83e.json
foo 126 0.5 0.0 20180 3884 pts/1 Ss+ 11:17 0:00 /bin/bash --rcfile /
˓→srv/conda/envs/notebook/lib/python3.8/site-packages/pexpect/bashrc.sh
foo 140 0.0 0.0 36076 3368 pts/0 R+ 11:17 0:00 ps aux
```
The following steps happen when a user starts their server:

- 1. Mount the user home directory on the host into the container. This means that the file structure in the container reflects what is on the host.
- 2. A new directory is created in the user home directory for each new environment (i.e for each Docker image). For example if a user starts the 2020-python-course environment, there will be a new folder created under /home/user/2020-python-course. This folder is then persisted to disk in the user home directory on the host. Any file and notebook created from the notebook interface are also persisted to disk.
- 3. On server startup, the entrypoint script copies the files from the base image that are initially in /home/jovyan to /home/user/2020-python-course in the container. They are then persisted in /home/user/ 2020-python-course on the host.

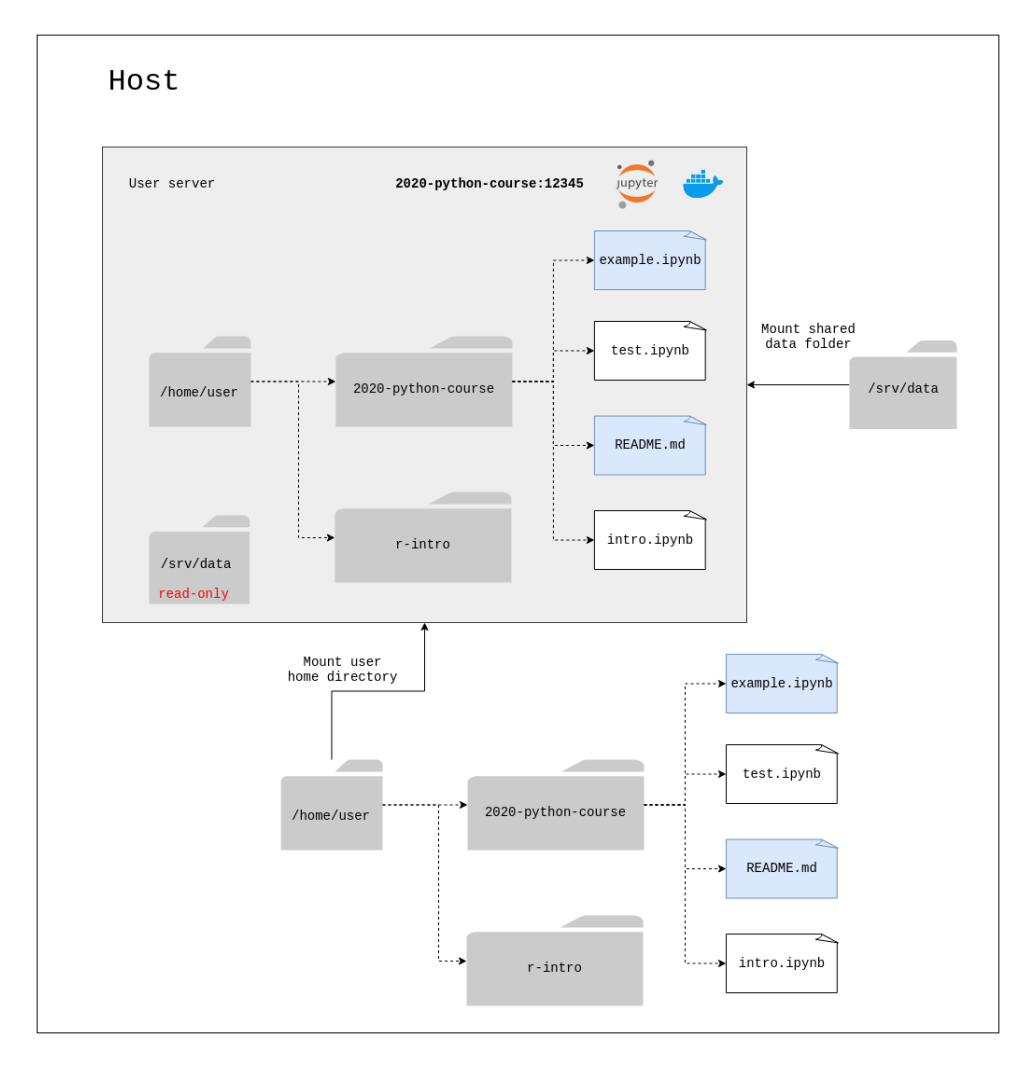

- The files highlighted in blue correspond to the files initially bundled in the environment. These files are copied to the environment subdirectory in the user home directory on startup.
- The other files are examples of files created by the user.

#### **4.2.2 User server startup**

The user server is started from the environment directory:

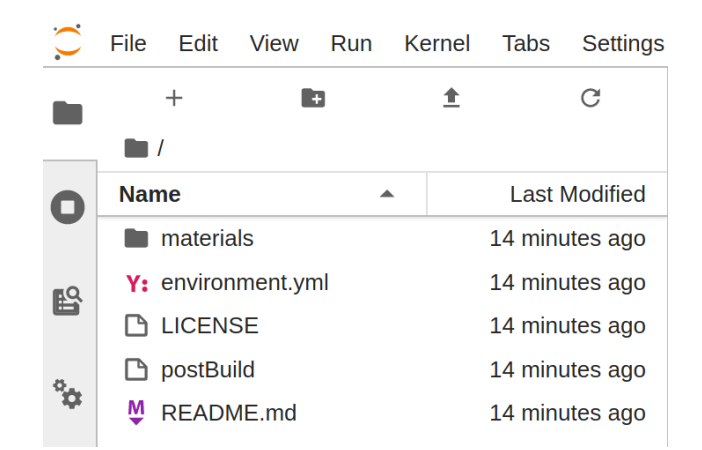

The rest of the user files are mounted into the container, see *[User Data](#page-29-1)*.

A user can for example open a terminal and access their files by typing cd.

They can then inspect their files:

```
foo@3e29b2297563:/home/foo$ ls -lisah
total 56K
262882 4.0K drwxr-xr-x 9 foo foo 4.0K Apr 21 16:53 .
6205024 4.0K drwxr-xr-x 1 root root 4.0K Apr 21 16:50 ..
266730 4.0K -rw------- 1 foo foo 228 Apr 21 14:41 .bash_history
262927 4.0K -rw-r--r-- 1 foo foo 220 May 5 2019 .bash_logout
262928 4.0K -rw-r--r-- 1 foo foo 3.7K May 5 2019 .bashrc
1043206 4.0K drwx------ 3 foo foo 4.0K Apr 21 09:26 .cache
528378 4.0K drwx------ 3 foo foo 4.0K Apr 17 17:36 .gnupg
1565895 4.0K drwxrwxr-x 2 foo foo 4.0K Apr 21 09:55 .ipynb_checkpoints
1565898 4.0K drwxr-xr-x 5 foo foo 4.0K Apr 21 09:27 .ipython
1565880 4.0K drwxrwxr-x 3 foo foo 4.0K Apr 21 09:26 .local
262926 4.0K -rw-r--r-- 1 foo foo 807 May 5 2019 .profile
1050223 4.0K drwxrwxr-x 12 foo foo 4.0K Apr 20 10:44 2020-python-course
1043222 4.0K drwxrwxr-x 13 foo foo 4.0K Apr 20 17:07 r-intro
258193 4.0K -rw-rw-r-- 1 foo foo 843 Apr 21 09:56 Untitled.ipynb
```
#### **4.2.3 Shared Data**

In addition to the user data, the plugin also mounts a shared data volume for all users.

The shared data is available under  $/srv/data$  inside the user server, as pictured in the diagram above.

On the host machine, the shared data should be placed under /srv/data as recommended in the [TLJH documenta](http://tljh.jupyter.org/en/latest/howto/content/share-data.html#option-2-create-a-read-only-shared-folder-for-data)[tion.](http://tljh.jupyter.org/en/latest/howto/content/share-data.html#option-2-create-a-read-only-shared-folder-for-data)

The shared data is read-only.

### <span id="page-31-0"></span>**4.3 Resources**

Plasma provides default values to limit the Memory and CPU usage.

### **4.3.1 Memory**

By default Plasma sets a limit of 2GB for each user server.

This limit is enforced by the operating system, which kills the process if the memory consumption goes aboved this threshold.

Users can monitor their memory usage using the indicator in the top bar area if the environment has these dependencies (see the *[Displaying the indicators](#page-32-0)* section below).

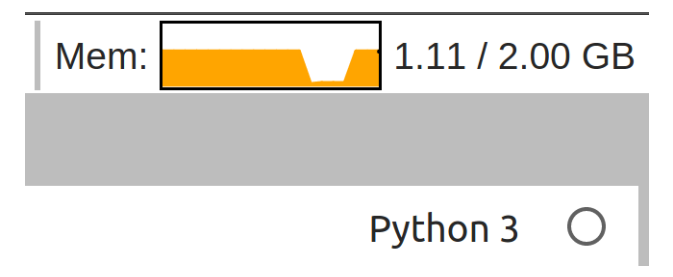

### **4.3.2 CPU**

By default Plasma sets a limit of 2 cpus for each user server.

This limit is enforced by the operating system, which throttles access to the CPU by the processes running in the Docker container.

Users can monitor their CPU usage using the indicator in the top bar area if the environment has these dependencies (see the *[Displaying the indicators](#page-32-0)* section below).

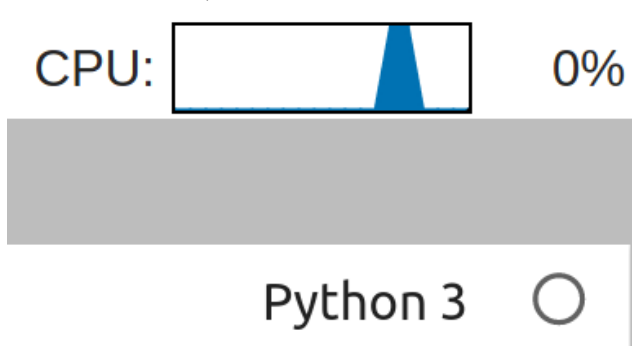

### <span id="page-32-0"></span>**4.3.3 Displaying the indicators**

To enable the Memory and CPU indicators as shown above, the following dependencies must be added to the user environment:

- nbresuse
- jupyterlab-topbar-extension
- jupyterlab-system-monitor

As an example, checkout the following two links:

- [Adding nbresuse](https://github.com/plasmabio/template-python/blob/a4edf334c6b4b16be3a184d0d6e8196137ee1b06/environment.yml#L9)
- [Adding the JupyterLab extensions](https://github.com/plasmabio/template-python/blob/a4edf334c6b4b16be3a184d0d6e8196137ee1b06/postBuild#L4-L5)

## <span id="page-33-0"></span>**4.4 Culling idle servers**

Plasma uses the [same defaults as The Littlest JupyterHub](http://tljh.jupyter.org/en/latest/topic/idle-culler.html#default-settings) for culling idle servers.

It overrides the timeout value to 3600, which means that the user servers will be shut down if they have been idle for more than one hour.

## <span id="page-33-1"></span>**4.5 Named Servers**

By default users can run up to 2 simultaneous servers using the [named servers functionality in JupyterHub.](https://jupyterhub.readthedocs.io/en/stable/reference/config-user-env.html#named-servers)

If a user tries to start more servers, they will be shown the following message:

### 400 : Bad Request

User foo already has the maximum of 2 named servers. One must be deleted before a new server can be created

# CHAPTER 5

## Troubleshooting

#### <span id="page-34-0"></span>Table of contents

- *[How to SSH to the machine](#page-34-1)*
- *[Looking at logs](#page-35-0)*
- *[Why is my environment not building?](#page-35-1)*
- *[Running the environments on my local machine](#page-35-2)*
- *[My extension and / or dependency does not seem to be installed](#page-35-3)*
- *[The name of the environment is not displayed in the top bar](#page-35-4)*
- *[The environment is very slow to build](#page-36-0)*
- *[Finding the source for an environment](#page-36-1)*
- *[Removing an environment returns an error](#page-37-0)*

### <span id="page-34-1"></span>**5.1 How to SSH to the machine**

First make sure your SSH key has been deployed to the server. See *[Adding the public SSH key to the server](#page-8-2)* for more details.

Once the key is set up, connect to the machine over SSH using the following command:

ssh ubuntu@51.178.95.143

### <span id="page-35-0"></span>**5.2 Looking at logs**

See: [The Littlest JupyterHub documentation.](https://the-littlest-jupyterhub.readthedocs.io/en/latest/troubleshooting/logs.html)

### <span id="page-35-1"></span>**5.3 Why is my environment not building?**

If for some reasons an environment does not appear after *[Adding a new environment](#page-23-0)*, it is possible that there are some issues building it and installing the dependencies.

We recommend building the environment either locally with repo2docker (next section) or on Binder.

See *[Testing on Binder](#page-23-1)* and the [repo2docker FAQ](https://repo2docker.readthedocs.io/en/latest/faq.html) for more details.

### <span id="page-35-2"></span>**5.4 Running the environments on my local machine**

To run the same environments on a local machine, you can use jupyter-repo2docker with the following parameters:

```
jupyter-repo2docker --ref a4edf334c6b4b16be3a184d0d6e8196137ee1b06 https://github.com/
˓→plasmabio/template-python
```
Update the parameters based on the image you would like to build.

This will create a Docker image and start it automatically once the build is complete.

Refer to the [repo2docker documentation](https://repo2docker.readthedocs.io/en/latest/usage.html) for more details.

### <span id="page-35-3"></span>**5.5 My extension and / or dependency does not seem to be installed**

See the two previous sections to investigate why they are missing.

The logs might contain silent errors that did not cause the build to fail.

### <span id="page-35-4"></span>**5.6 The name of the environment is not displayed in the top bar**

This functionality requires the jupyter-topbar-text extension to be installed in the environment.

This extension must be added to the postBuild file of the repository. See this [commit](https://github.com/plasmabio/template-python/commit/b3dd6c4b525ed4584e79175d4ae340a8b2395682) as an example.

The name of the environment will then be displayed as follows:

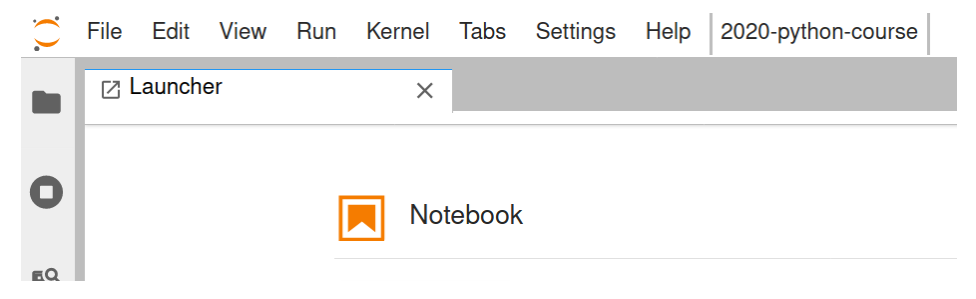

### <span id="page-36-0"></span>**5.7 The environment is very slow to build**

Since the environments are built as Docker images, they can [leverage the Docker cache](https://docs.docker.com/develop/develop-images/dockerfile_best-practices/#leverage-build-cache) to make the builds faster.

In some cases Docker will not be able to leverage the cache, for example when building a Python or R environment for the first time.

Another reason for the build to be slow could be the amount of dependencies specified in files such as environment.yml or requirements.txt.

Check out the previous section for more info on how to troubleshoot it.

## <span id="page-36-1"></span>**5.8 Finding the source for an environment**

If you are managing the environments, you can click on the Reference link in the UI, which will open a new tab to the repository pointing the commit hash:

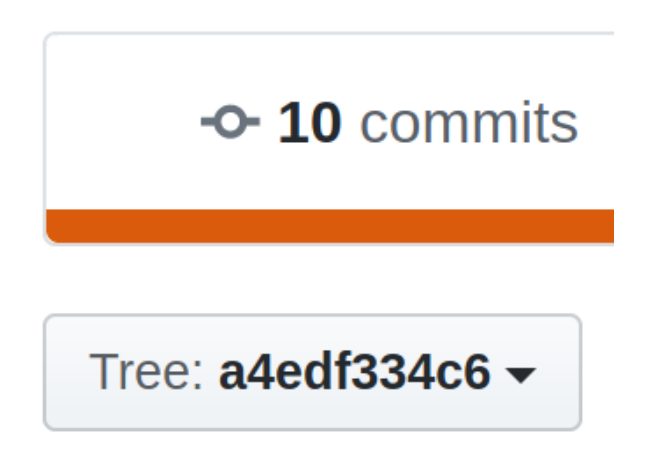

If you are using the environments, the name contains the information about the repository and the reference used to build the environment.

On the repository page, enter the reference in the search input box:

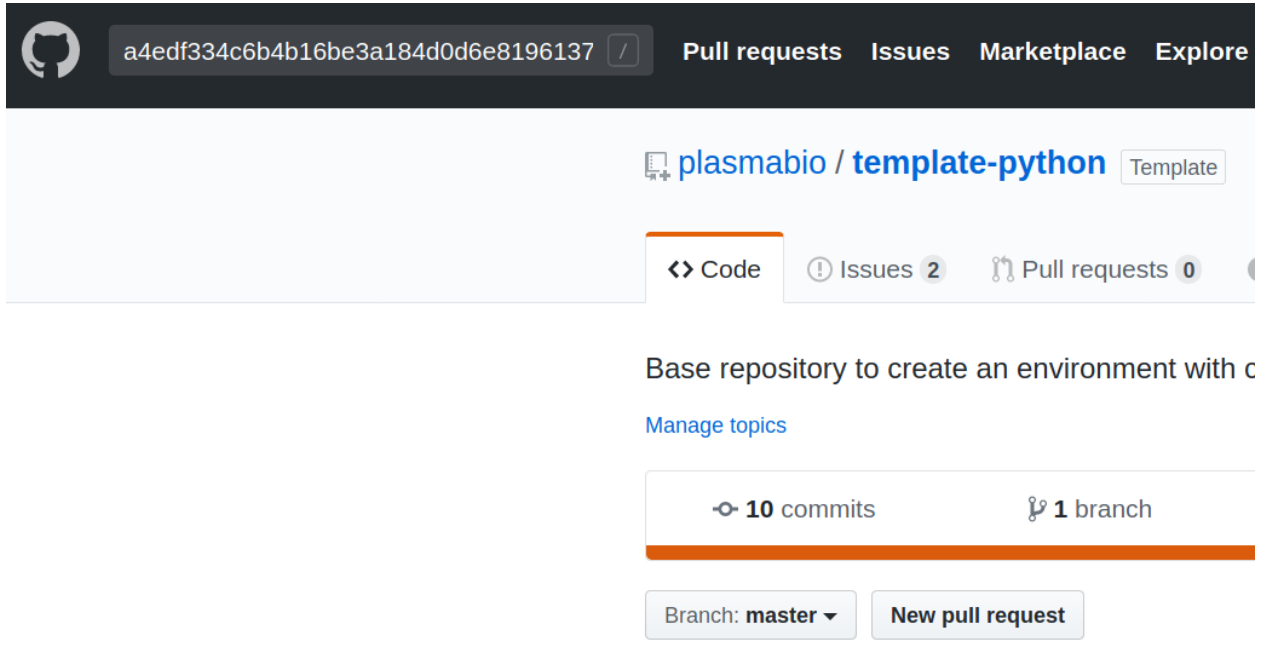

## <span id="page-37-0"></span>**5.9 Removing an environment returns an error**

See *[Removing an environment returns an error](#page-25-0)* for more info.

# CHAPTER 6

## **Contributing**

<span id="page-38-0"></span>Thanks for your interest in contributing to the project!

### <span id="page-38-1"></span>**6.1 Writing Documentation**

The documentation is available at [docs.plasmabio.org](https://docs.plasmabio.org) and is written with [Sphinx.](https://sphinx-doc.org/)

The Littlest JupyterHub has a good [overview page](https://the-littlest-jupyterhub.readthedocs.io/en/latest/contributing/docs.html) on writing documentation, with externals links to the tools used to generate it.

First, create a new environment:

```
conda create -n plasma-docs -c conda-forge python
conda activate plasma-docs
```
In the docs folder, run:

```
python -m pip install -r requirements.txt
make html
```
Open docs/\_build/index.html in a browser to start browsing the documentation.

Rerun make html after making any changes to the source.

### <span id="page-38-2"></span>**6.2 Setting up a dev environment**

It is possible to test the project locally without installing TLJH. Instead we use the jupyterhub Python package.

#### **6.2.1 Requirements**

Docker is used as a Spawner to start the user servers, and is then required to run the project locally.

Check out the official Docker documentation to know how to install Docker on your machine: [https://docs.docker.](https://docs.docker.com/install/linux/docker-ce/ubuntu/) [com/install/linux/docker-ce/ubuntu/](https://docs.docker.com/install/linux/docker-ce/ubuntu/)

### **6.2.2 Create a virtual environment**

Using conda:

```
conda create -n plasma -c conda-forge python nodejs
conda activate plasma
```
Alternatively, with Python's built in venv module, you can create a virtual environment with:

python3 -m venv . source bin/activate

#### **6.2.3 Install the development requirements**

```
pip install -r dev-requirements.txt
# dev install of the plasma package
pip install -e tljh-plasma
# Install (https://github.com/jupyterhub/configurable-http-proxy)
npm -g install configurable-http-proxy
```
### **6.2.4 Pull the repo2docker Docker image**

User environments are built with repo2docker running in a Docker container. To pull the Docker image:

```
docker pull jupyter/repo2docker
```
#### **6.2.5 Run**

Finally, start jupyterhub with the config in debug mode:

```
python3 -m jupyterhub -f jupyterhub_config.py --debug
```
Open <https://localhost:8000> in a web browser.